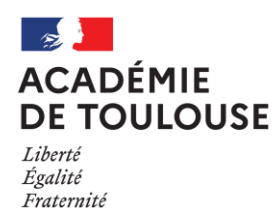

**Division des personnels et** 

Direction des services départementaux de l'éducation nationale de l'Aveyron

## des moyens du 1<sup>er</sup> degré
<br> **NOTE EXPLICATIVE Remplir et signer un formulaire au format PDF**

Ouvrir le document (généralement il est ouvert avec le lecteur Acrobat Reader DC).

## **REMPLIR LE FORMULAIRE :**

Positionner le curseur sur les zones grisées et taper le texte.

## **SIGNER LE FORMULAIRE**

Dans le bandeau de droite, cliquer sur l'onglet « **remplir et signer** »

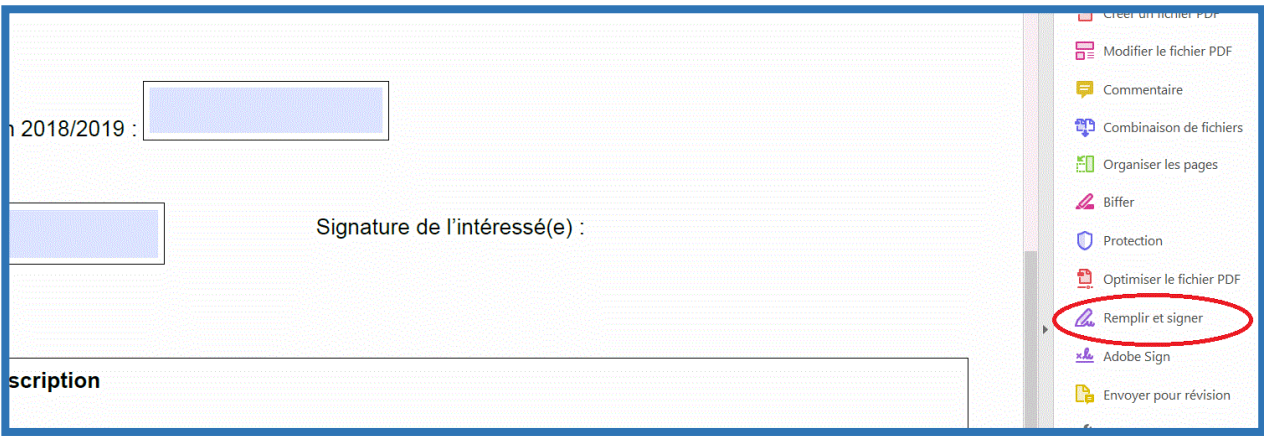

 Un bandeau horizontal « remplir et signer » apparait au-dessus du document : cliquer sur « **signer** » puis sur « **ajouter une signature** ».

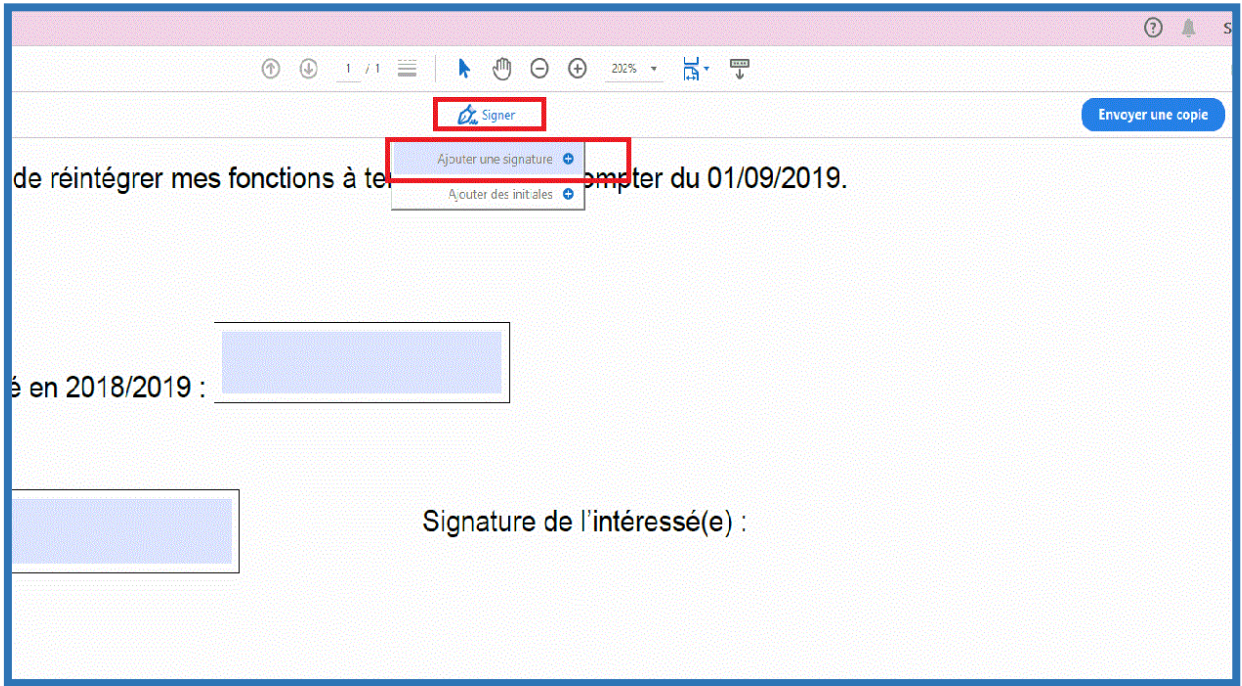

*MAJ – décembre 2021*

Une fenêtre va s'ouvrir pour y tracer la signature.

Cliquer sur « **tracer** » (1) puis **tracer la signature (2) avec la souris** dans la zone prévue à cet effet. Cliquer ensuite sur « **appliquer** » (3).

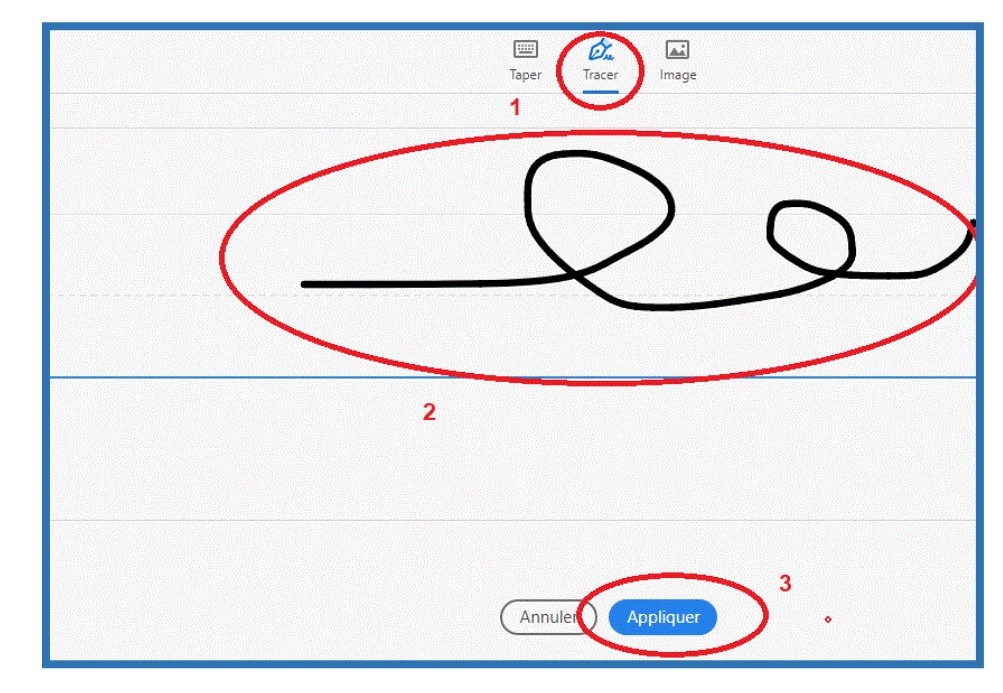

Positionner la signature sur le document (signature de l'intérressée):

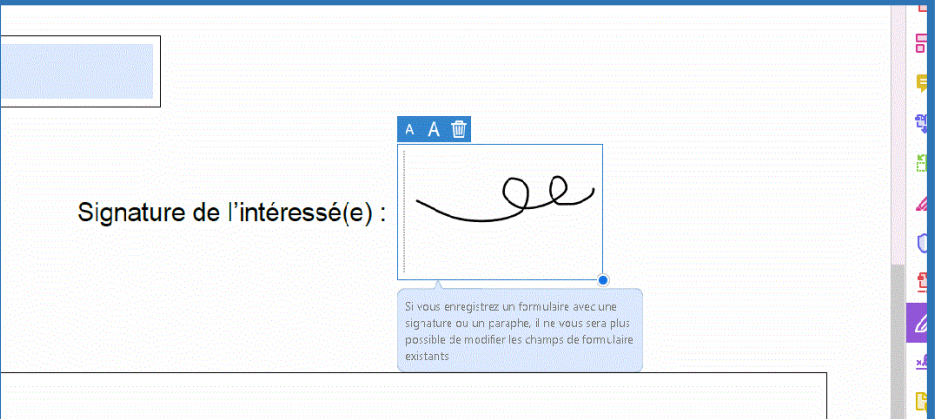

- Enregistrer le document.
- Envoyer le document enregistré par mail.

**Votre lecteur Acrobat Reader n'est pas mis à jour :** vous pouvez installer la dernière version d'Adobe Acrobat Reader en suivant ce lien <https://get.adobe.com/fr/reader/>

--------------------------------------------------------------------------------------------------------------------

**Le lecteur Acrobat Reader DC est compatible avec** : Windows Server 2008 R2 (32 bits et 64 bits), 2012 (64 bits) ou 2012 R2 (64 bits) ; Windows 7 (32 bits et 64 bits) ; Windows 8 (32 bits et 64 bits) ; Windows 10 (32 bits et 64 bits)

**Vous ne parvenez pas à remplir ou signer le formulaire depuis votre poste informatique :** vous avez toujours la possibilité d'imprimer le document et de le remplir manuellement.

**2/2**